# **Диагностика автомобиля**

# **Введение**

С помощью программы можно организовать работу по диагностике автомобиля, включая формирование диагностических анкет для механиков, обработку результатов диагностики и формирование предложения в АРМ Корзина по выявленным проблемам или замечаниям.

# **Организация работы по диагностике автомобиля**

Процесс ведения работ по диагностике автомобиля в программе состоит из следующих шагов:

- 1. Предварительная настройка диагностических анкет.
- 2. Занесение работы для проведения диагностики в заказ-наряд.
- 3. Печать диагностической анкеты для механика.
- 4. Обработка результатов диагностики.
- 5. Формирование предложения по выявленным проблемам или замечаниям.

### **Шаг 1. Предварительная настройка диагностических анкет**

Для проведения диагностики автомобиля предварительно должны быть выполнены следующие действия:

- 1. Настройка диагностической анкеты.
- 2. Установка связи диагностической анкеты с автоработой.

#### **Настройка диагностической анкеты**

Настройка диагностической анкеты включает в себя следующие шаги:

- 1. Создание диагностической анкеты (меню программы: «Обработки → Помощник автосервиса → Диагностические анкеты»):
	- 1. Введите наименование диагностичекой анкеты.
	- 2. При необходимости введите заголовок диагностической анкеты отображается в печатной форме диагностической анкеты.
	- 3. Запишите изменения.
- 2. Наполнение созданной на шаге 1 диагностической анкеты пунктами проверки. Если пункты проверки необходимо разбить по разделам, то сначала создайте разделы, а затем в разделы добавьте пункты проверки.

Пример наполнения диагностической анкеты пунктами проверки:

- 1. Создадим раздел «Общий осмотр» и для раздела добавим пункты проверки:
	- 1. Выберем тип пункта проверки «Автоработы» и укажем конкретную автоработу для общего осмотра.
- 2. Выберем соответствующую для проверяемой детали сторону установки.
- 3. Для некоторых пунктов проверки выберем опцию «Способ работы с пунктом» = «Список значений» и заполним списком значений (в результате в бланке, в поле «Примечание» будет предложено для подчеркивания несколько вариантов).

проведение диагностических работ http://doc.alfa-auto-additions.ru/doku.php?id=%D0%BF%D1%80%B0%BE%D0%BE%D0%B8%D0%BB%D0%BB%D0%BB%D0%BB%D0%BB%D0%BB%D0%BB%D0%BB%D0%BB%D0%BB%D0%BB%D0%BB%D0%BB%D0%BB%D0%BB%D0%BB%D0%BB%D0%BB%D0%B

- 2. Создадим еще один раздел с пунктами проверки.
- 3. Запишем изменения.

Last update: 2020/11/12 06:56

> 4. Перейдем к печатной форме наполненной диагностической анкеты и посмотрим результат. Разделы и пункты проверки сортируются по параметру «Код»/«№» в порядке возрастания.

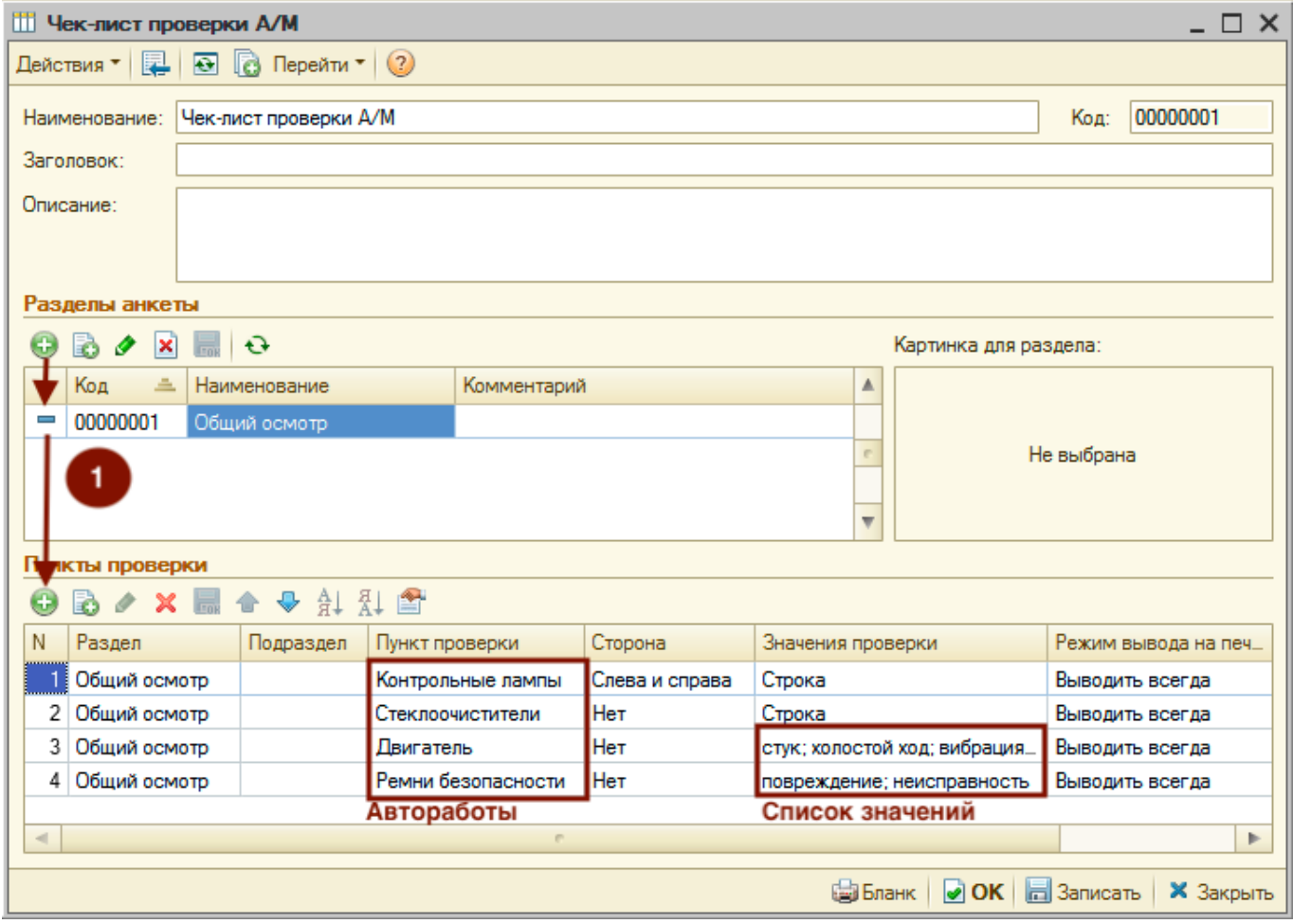

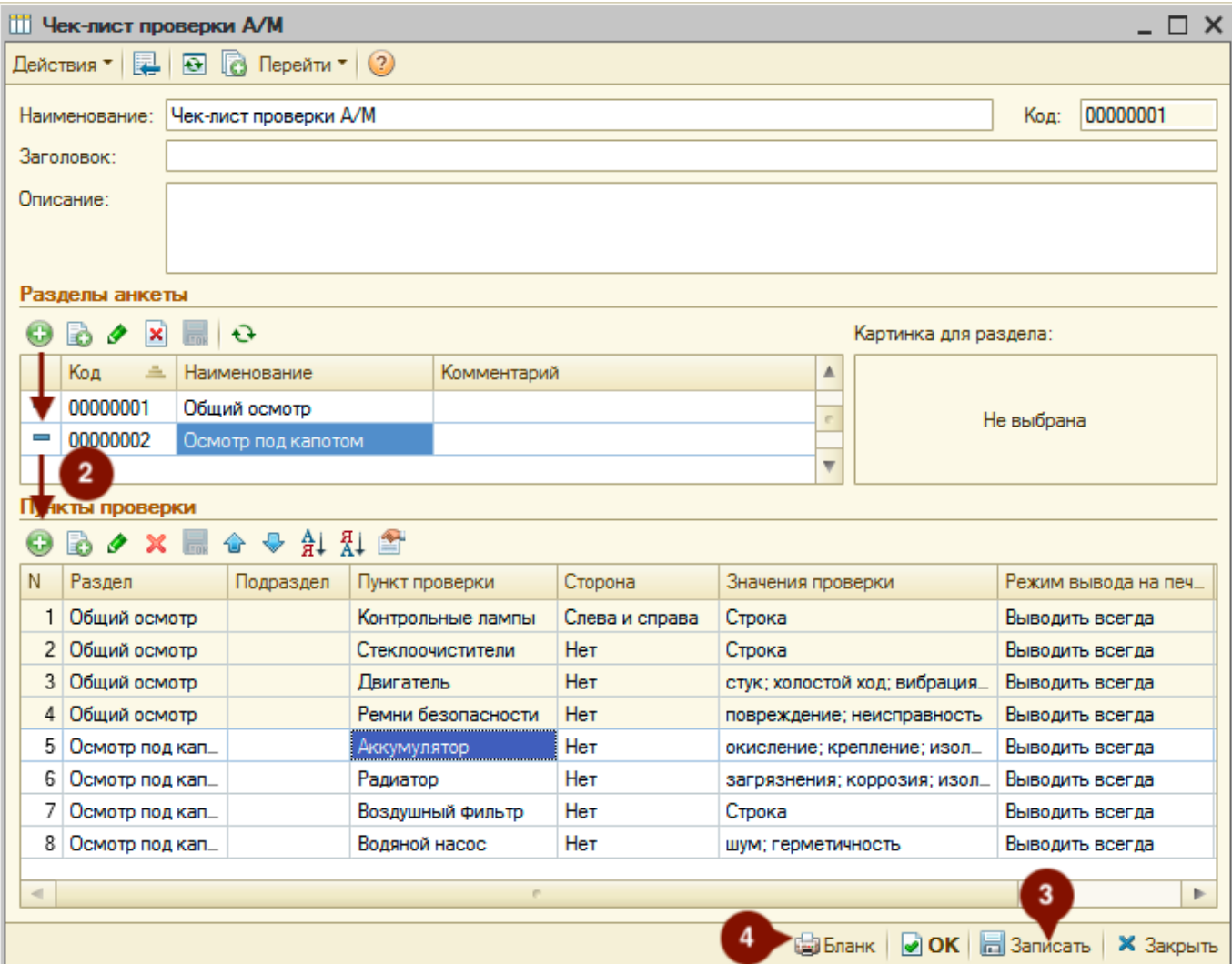

Печатная форма:

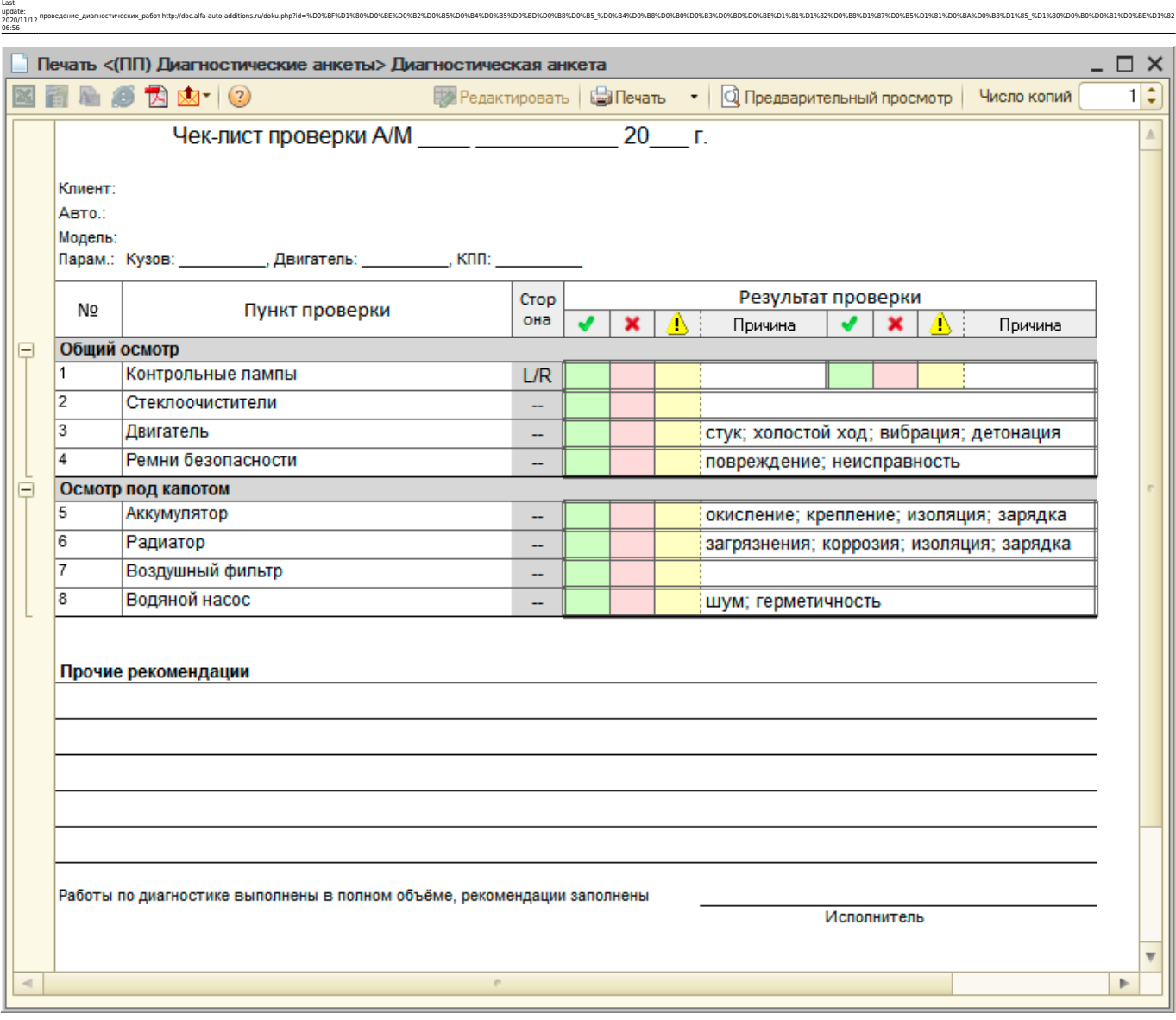

### **Параметры диагностической анкеты:**

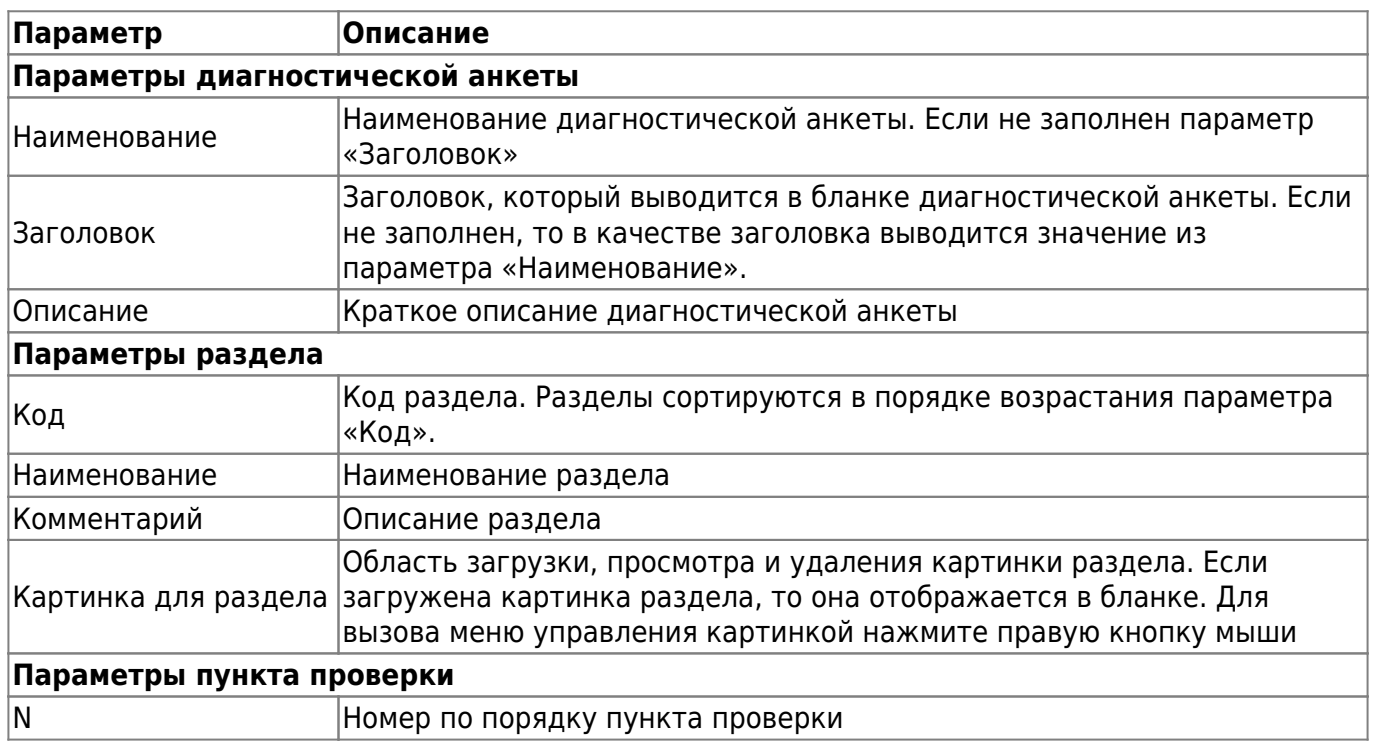

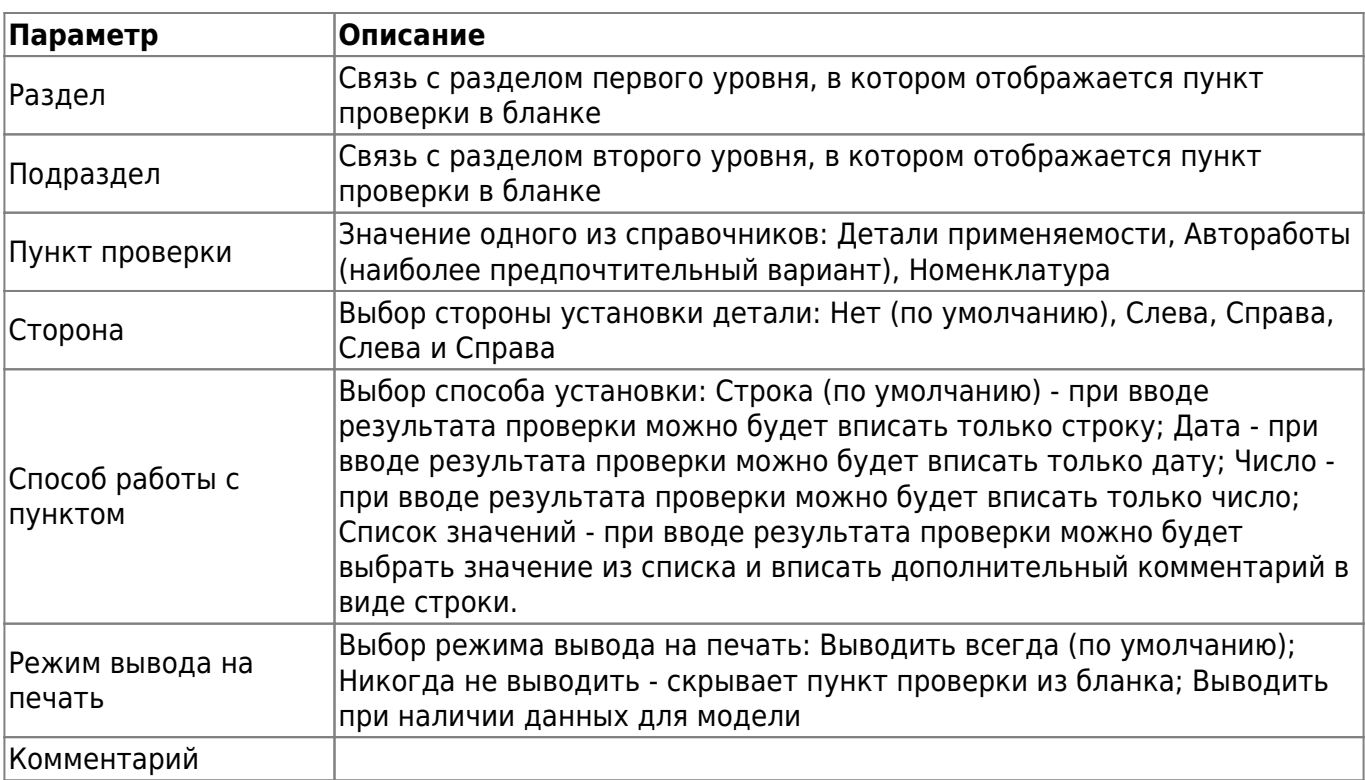

#### **Установка связи диагностической анкеты с автоработой**

Для того, чтобы диагностическая анкета появлялась в заказ-наряде, в карточке автоработы, в рамках которой будет проводится диагностика автомобиля, укажите связь с созданной анкетой.

Привязка диагностической анкеты в карточке Автоработы:

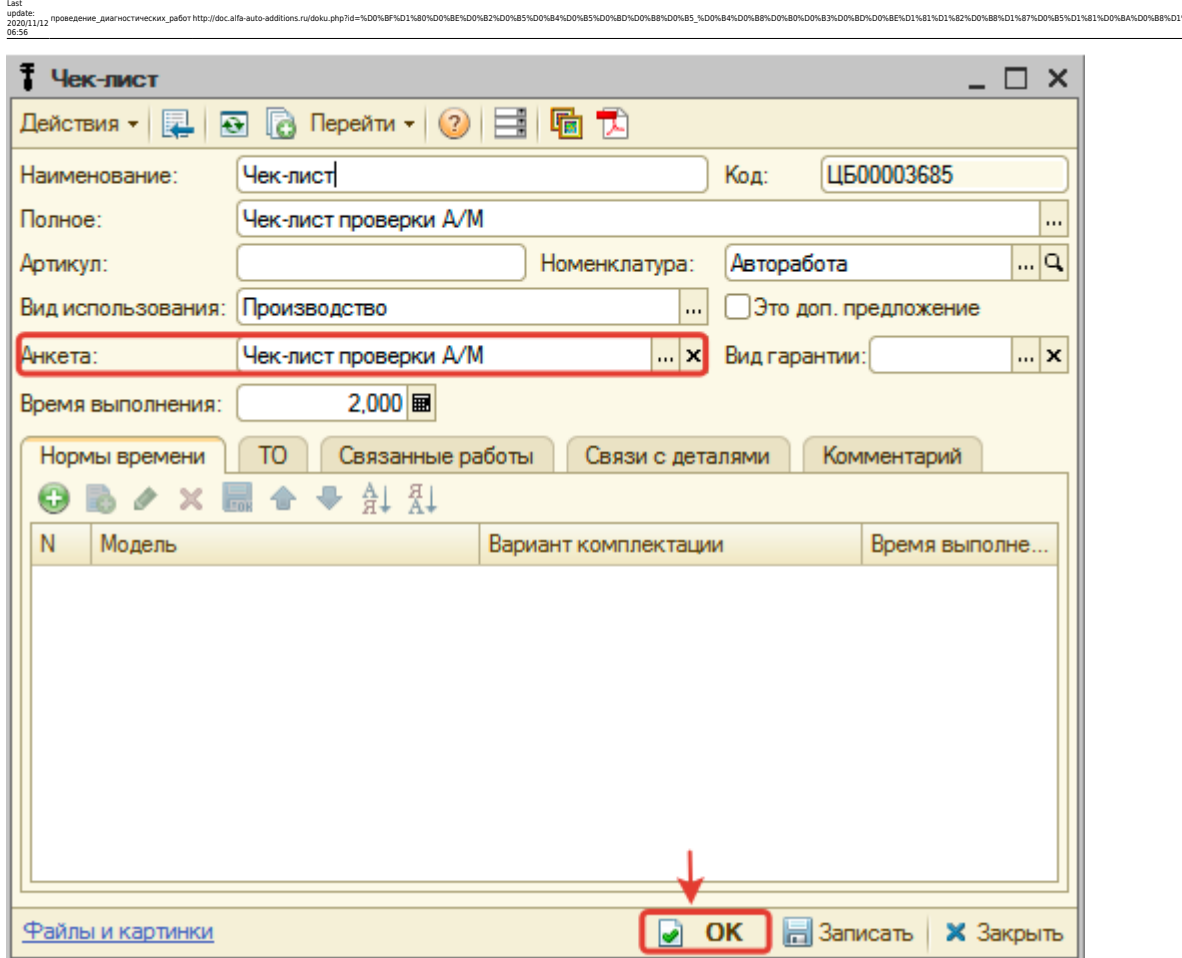

проведение диагностических работ http://doc.alfa-auto-additions.ru/doku.php?id=%D0%BF%D1%80%B0%BE%D0%BE%D0%B8%D0%BB%D0%BB%D0%BB%D0%BB%D0%BB%D0%BB%D0%BB%D0%BB%D0%BB%D0%BB%D0%BB%D0%BB%D0%BB%D0%BB%D0%BB%D0%BB%D0%BB%D0%BB%D0%B

# **Шаг 2. Занесение работы для проведения диагностики в заказ-наряд**

В заказ-наряде выберите работу, к которой привязана диагностическая анкета. Привязанная диагностическая анкета отобразиться в строке с работой:

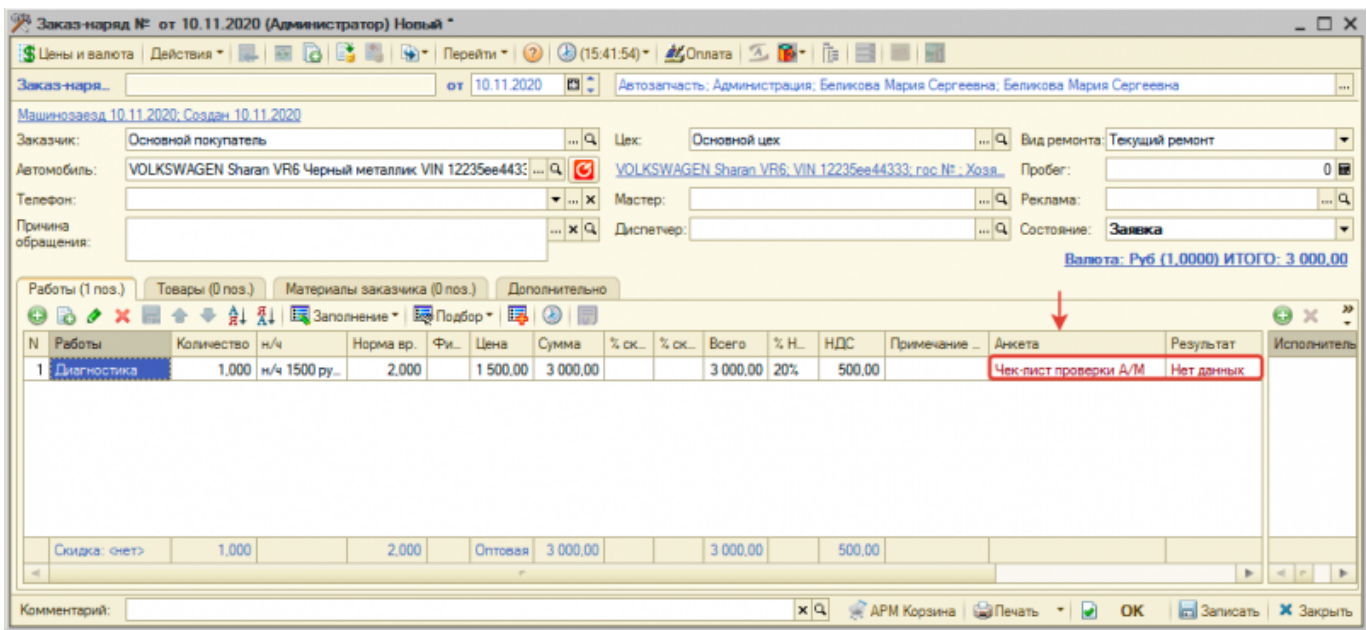

# **Шаг 3. Печать диагностической анкеты для механика**

Печать диагностической анкеты из заказ-наряда доступна в режиме заполнения диагностической анкеты. Для перехода в режим заполнения дважды кликните по привязанной к работе анкете.

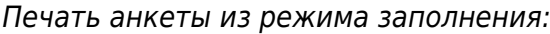

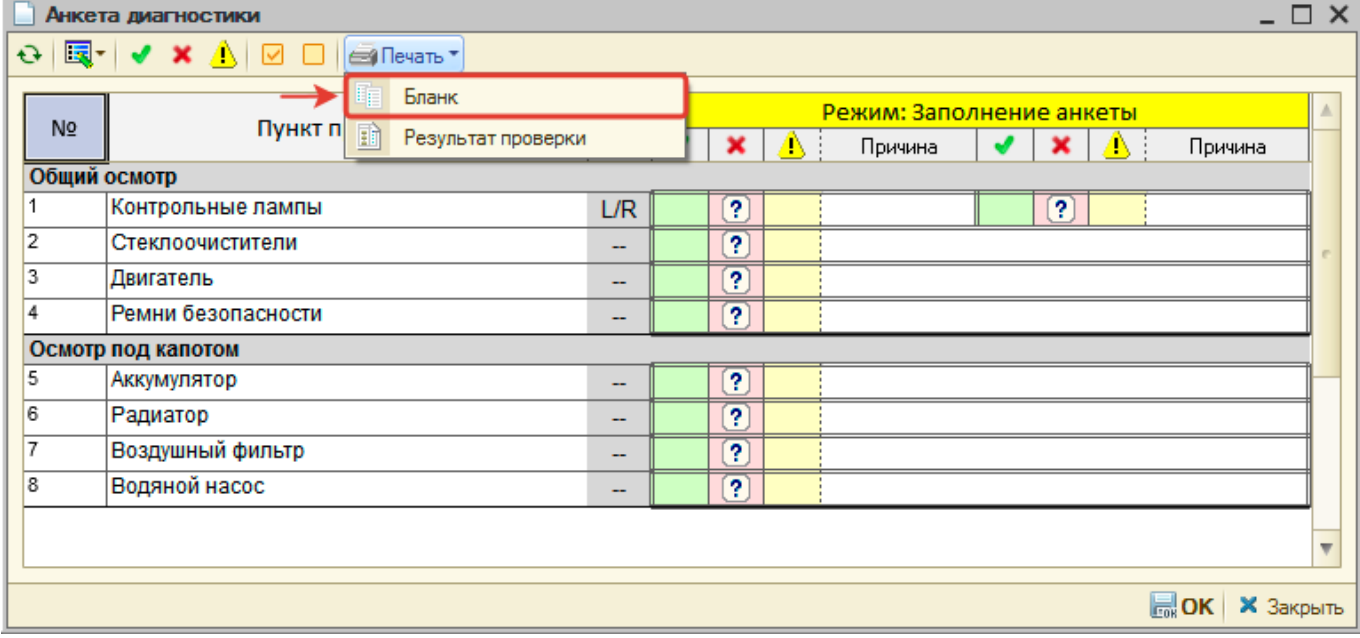

## **Шаг 4. Обработка результатов диагностики**

Для обработки результатов проведенной диагностики автомобиля перейдите в режим заполнения диагностической анкеты из заказ-наряда, дважды кликнув по прикрепленной к работе анкете.

В открывшемся окне с диагностической анкетой внесите результаты следующим образом:

- 1. Если выявлены проблемы или замечания, то сначала заполните их в соответствующих пунктах проверки. При необходимости есть возможность оставить комментарий для более подробного описания проблемы.
- 2. Поставьте отметку по всем пунктам проверки или по оставшимся незаполненнными проблемами/замечаниями, что все ок. Для этого на панели с коммандным меню кликните на меню «Заполнить пустые пункты проверки», пункт меню «Установить «Ок» (где не заполнено)».
- 3. Сохраните изменения, нажав кнопку «ОК».

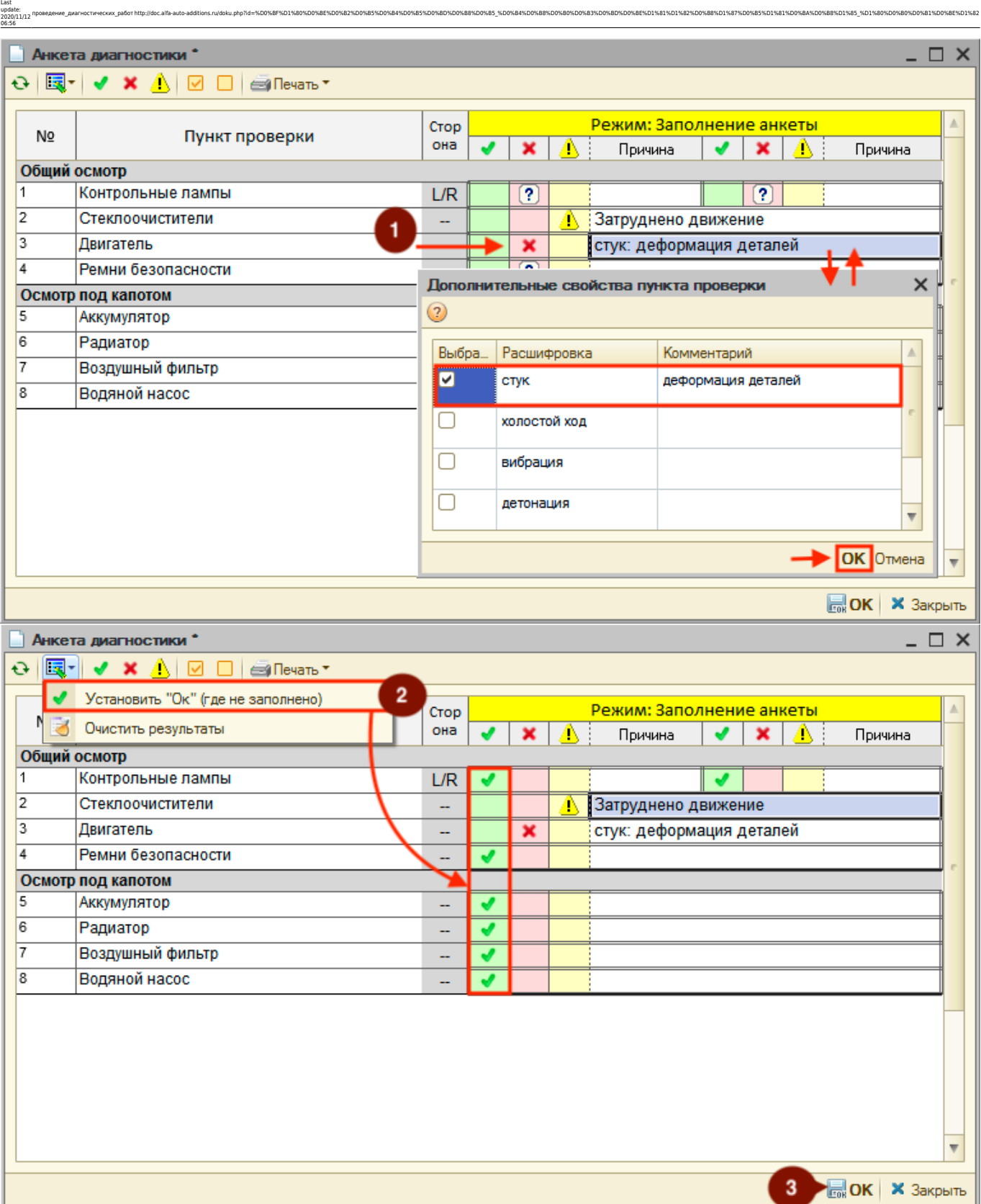

Как только все результаты диагностики будут занесены в анкету, у анкеты в заказ-наряде отобразится состояние «Обработана».

# **Шаг 5. Формирование предложения по выявленным проблемам или замечаниям**

Если в ходе диагностики автомобиля найдены и занесены в анкету проблемы или замечания,

то перейдите из Заказ-наряда в АРМ Корзина с целью поиска работ и деталей для проведения ремонта.

#### **Для поиска работ и деталей по диагностической анкете в** *АРМ Корзина* **выполните следующие шаги:**

- 1. Перейдите на вкладку Подбор «Диагностика» панели «Товары и работы» и выберите анкету из раздела текущей диагностики.
- 2. На панели «Информация» активизируйте результат пункта проверки с проблемой или замечанием.
- 3. Посмотрите связанные работы и детали по активизированному результату пункта проверки:
	- 1. Если среди связей есть подходящие работы/детали/номенклатура, то добавьте выбранную работу/деталь/номенклатуру в Корзину, дважды кликнув мышью по ней.
	- 2. Если подходящих работ/деталей/номенклатуры среди существующих связей нет, то для начала свяжите работу/деталь/номенклатуру с пунктом проверки, а затем добавьте их в Корзину.

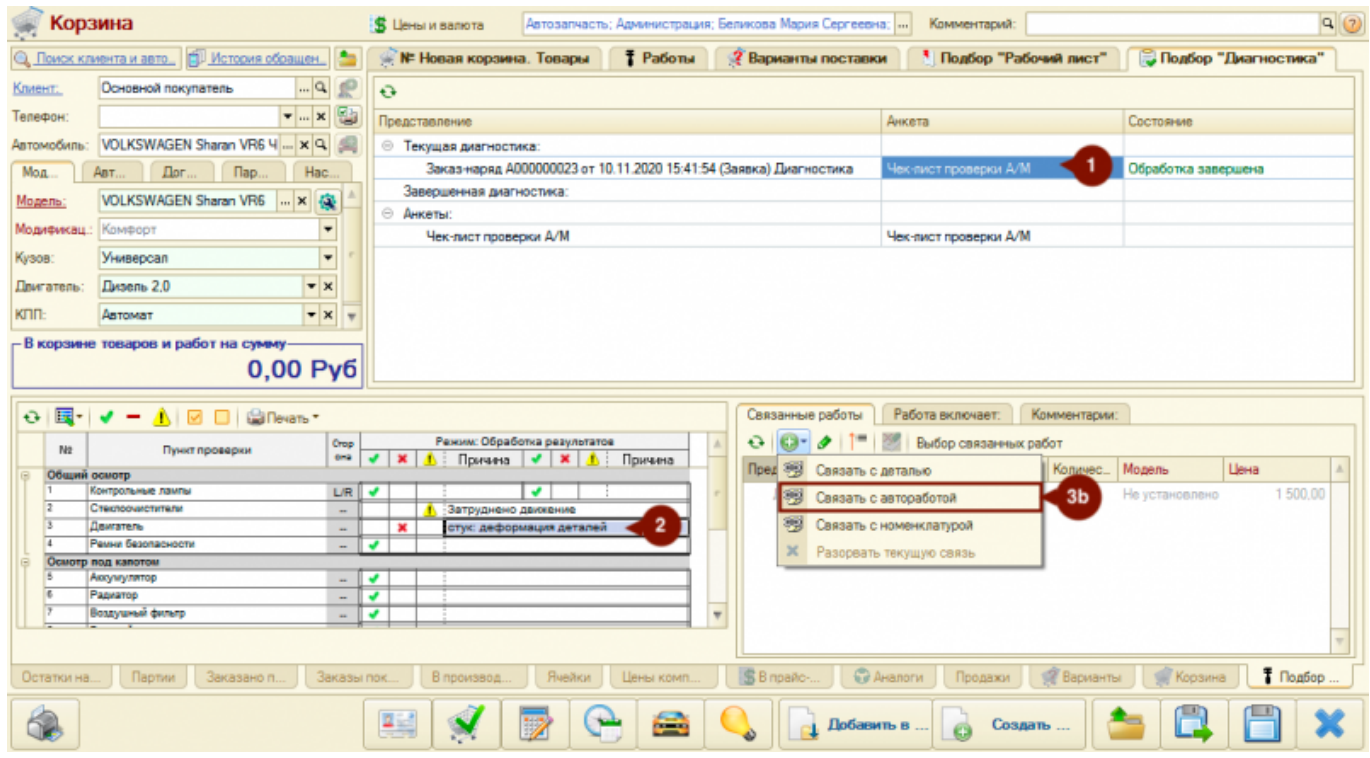

**После добавления товаров/работ в** *Корзину* (позиции на вкладках «Товары» и «Работы») можно выполнить следующее:

- 1. Перенести подобранные товары/работы в рекомендации и распечатать их в Заказ-наряде для клиента.
- 2. Создать по подобранным товарам/работам новый Заказ-наряд для автомобиля клиента.

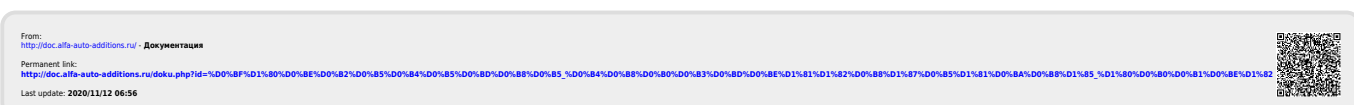